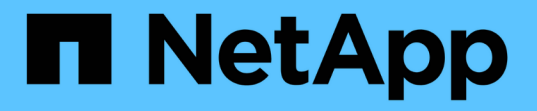

## **SMB / CIFS** および **NFS** のマルチプロトコル構成 System Manager Classic

NetApp June 22, 2024

This PDF was generated from https://docs.netapp.com/ja-jp/ontap-system-manager-classic/nasmultiprotocol-config/index.html on June 22, 2024. Always check docs.netapp.com for the latest.

# 目次

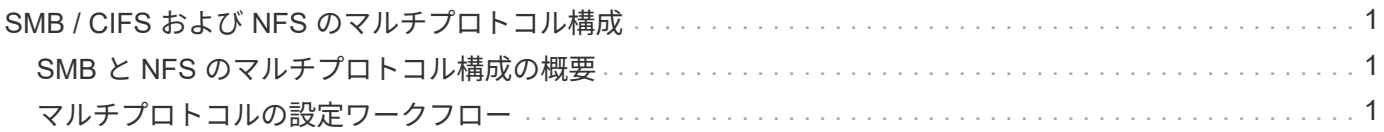

## <span id="page-2-0"></span>**SMB / CIFS** および **NFS** のマルチプロトコル構成

### <span id="page-2-1"></span>**SMB** と **NFS** のマルチプロトコル構成の概要

ONTAP System Manager の従来のインターフェイス( ONTAP 9.7 以前)を使用する と、新規または既存の Storage Virtual Machine ( SVM )の新しいボリュームに対する SMB アクセスと NFS アクセスを簡単に設定できます。

この手順は、ボリュームへのアクセスを設定する場合に使用します。

- NFSv4 または NFSv4.1 ではなく、 NFSv3 を使用して NFS アクセスを行う。
- すべての選択肢について検討するのではなく、ベストプラクティスに従う。
- データネットワークでデフォルトの IPspace 、デフォルトのブロードキャストドメイン、およびデフォル トのフェイルオーバーグループを使用する。

データネットワークがフラット構成であれば、これらのデフォルトのオブジェクトを使用することで、リ ンク障害の発生時に LIF が確実に正しくフェイルオーバーされます。デフォルトのオブジェクトを使用し ない場合は、を参照してください ["Network Management](https://docs.netapp.com/us-en/ontap/networking/index.html) [の略](https://docs.netapp.com/us-en/ontap/networking/index.html)["](https://docs.netapp.com/us-en/ontap/networking/index.html) LIF パスのフェイルオーバーを設定する方 法については、を参照してください。

• LDAP を使用する場合は、 Active Directory から提供されます。

ONTAP NFS および SMB プロトコルの機能の範囲に関する詳細については、次のドキュメントを参照してく ださい。

- ["NFS](https://docs.netapp.com/us-en/ontap/nfs-admin/index.html) [の管理](https://docs.netapp.com/us-en/ontap/nfs-admin/index.html)["](https://docs.netapp.com/us-en/ontap/nfs-admin/index.html)
- ["SMB](https://docs.netapp.com/us-en/ontap/smb-admin/index.html)[の管理](https://docs.netapp.com/us-en/ontap/smb-admin/index.html)["](https://docs.netapp.com/us-en/ontap/smb-admin/index.html)

#### **ONTAP** でこれを行うその他の方法

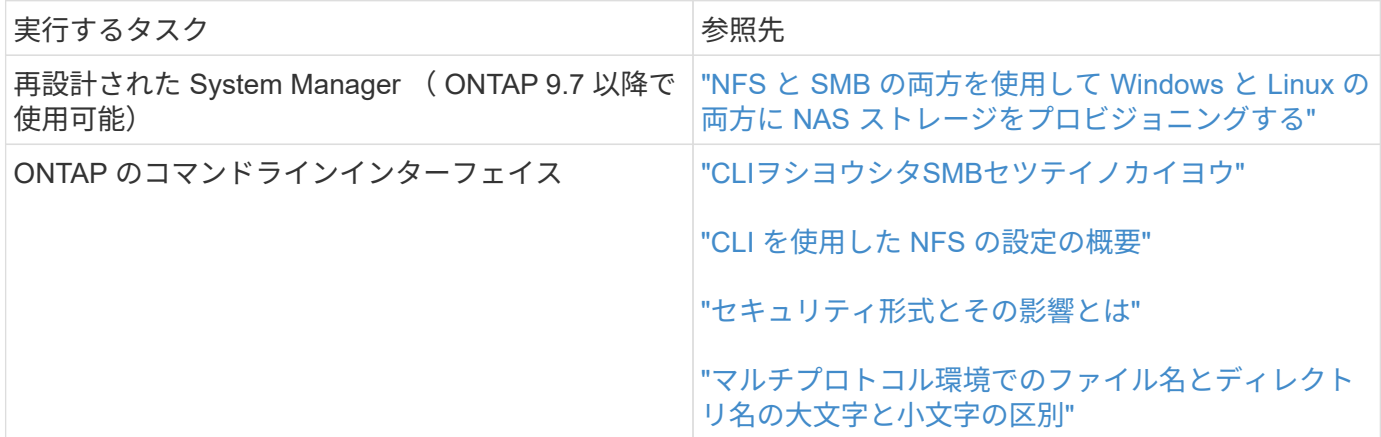

## <span id="page-2-2"></span>マルチプロトコルの設定ワークフロー

SMB / CIFS と NFS の両方を設定するには、必要に応じてアグリゲートの作成と新しい SVM の作成または既存の SVM の設定を行ってから、ボリューム、共有、およびエクス ポートを作成し、 UNIX および Windows の管理ホストからアクセスできることを確認 します。その後、 SMB / CIFS クライアントと NFS クライアントへのアクセスを開始で きます。

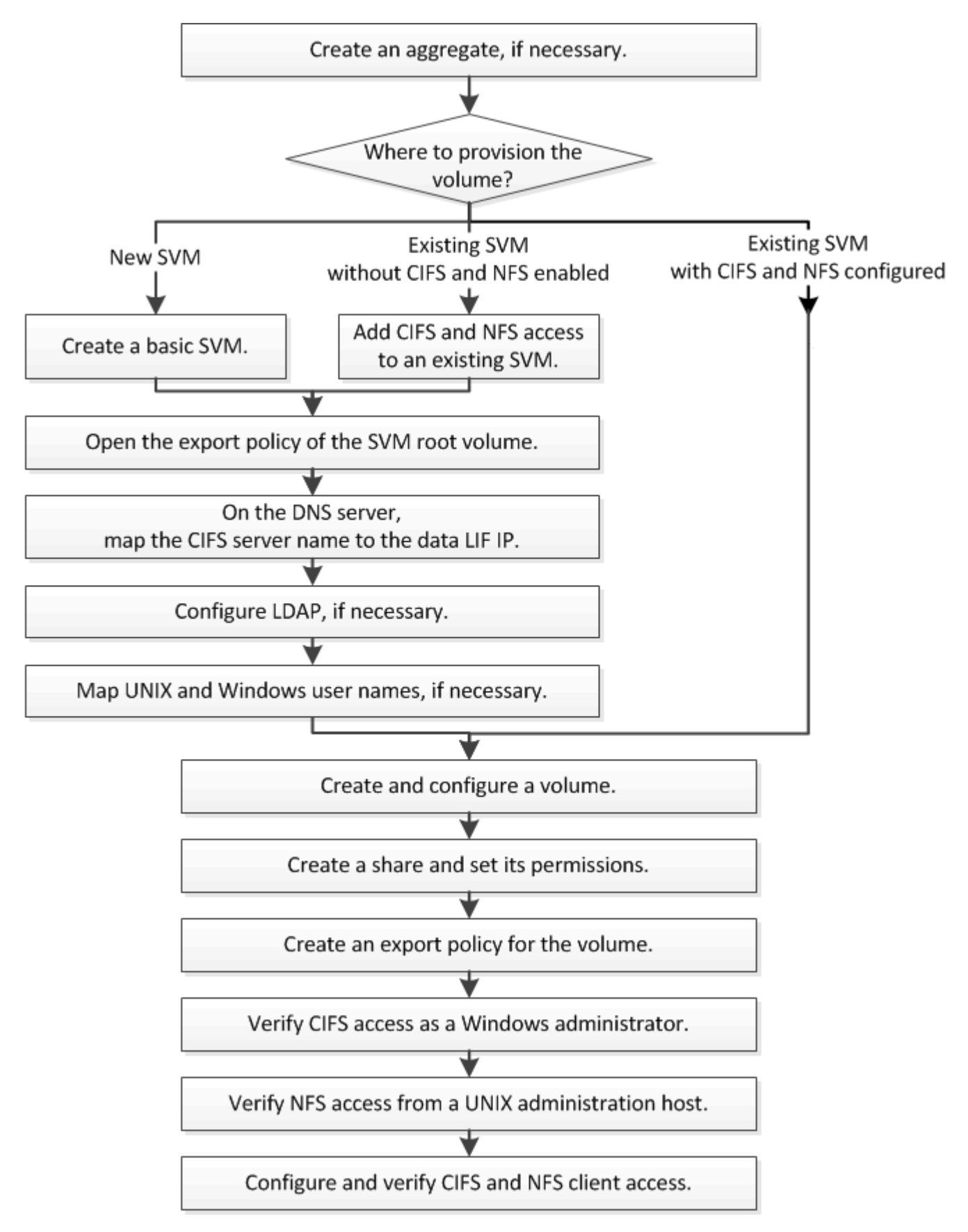

アグリゲートを作成する

既存のアグリゲートを使用しない場合は、プロビジョニングするボリュームに物理スト レージを提供するアグリゲートを新規に作成します。

このタスクについて

新しいボリュームに既存のアグリゲートを使用する場合は、この手順をスキップできます。

手順

- 1. URLを入力 https://IP-address-of-cluster-management-LIF Webブラウザで、クラスタ管理者 のクレデンシャルを使用してSystem Managerにログインします。
- 2. [\* Aggregate] ウィンドウに移動します。
- 3. [\* 作成 .\*] をクリックします
- 4. 画面の指示に従って、デフォルトの RAID-DP 構成を使用してアグリゲートを作成し、 \* Create \* をクリ ックします。

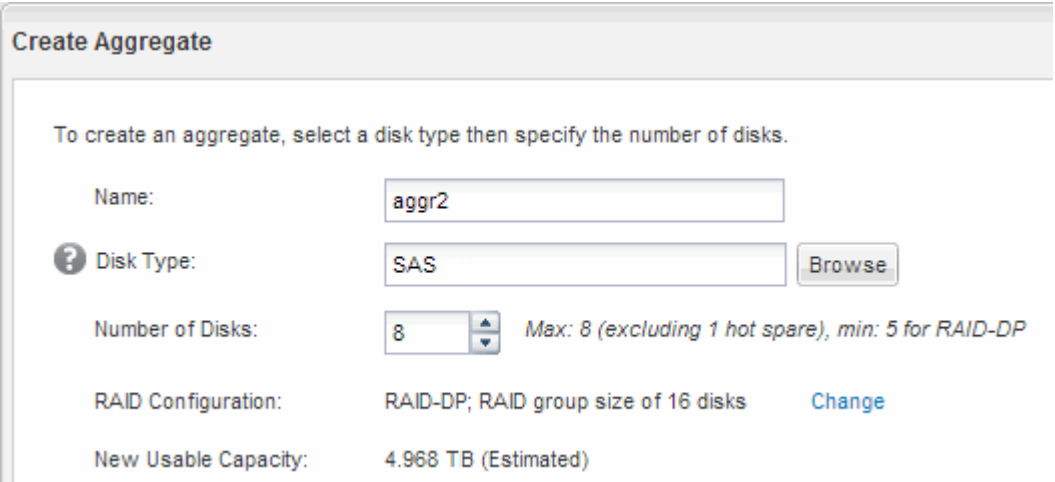

#### 結果

指定した構成でアグリゲートが作成され、アグリゲートウィンドウのアグリゲートのリストに追加されます。

#### 新しいボリュームをプロビジョニングする場所を決定します

新しいマルチプロトコルボリュームを作成する前に、そのボリュームを既存の Storage Virtual Machine ( SVM )に配置するかどうかを決め、既存の SVM に配置する場合はど のような設定が必要になるかについても確認しておく必要があります。これにより、ワ ークフローが決まります。

#### 手順

• 新しい SVM にボリュームをプロビジョニングする場合は、基本的な SVM を作成します。

#### ["](#page-5-0)[基本的な](#page-5-0) [SVM](#page-5-0) [を作成](#page-5-0)["](#page-5-0)

既存の SVM で CIFS と NFS を有効にしていない場合は、この手順に従ってください。

• CIFS と NFS が有効になっているが設定はまだ完了していない既存の SVM にボリュームをプロビジョニ ングする場合は、既存の SVM に対する CIFS アクセスと NFS アクセスを追加します。

["](#page-9-0)[既存の](#page-9-0) [SVM](#page-9-0) [に](#page-9-0) [CIFS](#page-9-0) [アクセスと](#page-9-0) [NFS](#page-9-0) [アクセスを追加](#page-9-0)["](#page-9-0)

• CIFS および NFS のマルチプロトコルアクセスの設定が完了している既存の SVM でボリュームをプロビ ジョニングする場合は、ボリュームを直接作成して設定できます。

["](#page-19-0)[ボリュームを作成して設定](#page-19-0)["](#page-19-0)

#### <span id="page-5-0"></span>基本的な **SVM** を作成

ウィザードを使用して、新しい Storage Virtual Machine (SVM)の作成から、 Domain Name System ( DNS ;ドメインネームシステム)の設定、データ論理インターフェイ ス(LIF)の作成、 CIFS サーバの設定、 NFS の有効化、および NIS の設定(オプショ ン)までの一連の処理を実行することができます。

作業を開始する前に

- ネットワークを設定し、関連する物理ポートをネットワークに接続しておく必要があります。
- SVM で使用する次のネットワークコンポーネントを確認しておく必要があります。
	- 。データ論理インターフェイス( LIF )を作成するノードとそのノード上の特定のポート
	- データ LIF の IP アドレスをプロビジョニングするサブネット、または必要に応じてデータ LIF に割り 当てる特定の IP アドレス
	- この SVM を追加する Active Directory ( AD )ドメインと SVM を追加するために必要なクレデンシ ャル
	- NIS の情報:ネームサービスやネームマッピングに NIS を使用している場合
- サブネットは、 Network Information Service ( NIS )、 Lightweight Directory Access Protocol ( LDAP )、 Active Directory ( AD )、 DNS などのサービスに必要なすべての外部サーバへのルーティングが可 能である必要があります。
- 外部ファイアウォールがある場合は、ネットワークサービスへのアクセスを許可するように適切に設定し ておく必要があります。
- AD ドメインコントローラ、クライアント、および SVM の時刻の誤差が 5 分以内になるように同期して おく必要があります。

このタスクについて

マルチプロトコルアクセス用の SVM を作成するときは、 Storage Virtual Machine ( SVM )のセットアップ ウィンドウのプロビジョニングセクションは使用しません。これらのセクションを使用すると、マルチプロト コルアクセスに対応した単一のボリュームではなく、 2 つのボリュームが作成されます。ボリュームのプロ ビジョニングは、このあとのワークフローで実行できます。

#### 手順

- 1. SVMs ウィンドウに移動します。
- 2. [\* 作成 .\*] をクリックします
- 3. Storage Virtual Machine ( SVM )のセットアップ \* ダイアログボックスで、 SVM を作成します。

a. SVM に一意の名前を指定します。

完全修飾ドメイン名( FQDN )を使用するか、クラスタ内で名前が一意になるような命名規則に従っ て指定してください。

- b. すぐには設定しない場合でも、ライセンスがあり、 SVM で将来的に使用する可能性のあるプロトコ ルはすべて選択します。
- c. 言語設定はデフォルトの C.UTF-8 のままにします。

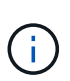

NFS クライアントと SMB / CIFS クライアントの両方で国際文字の表示をサポートして いる場合は、 ONTAP 9.5 以降で提供されている \* UTF8MB4 \* 言語コードの使用を検討 してください。

d. オプション:セキュリティ形式が適切に設定されていることを確認します。

CIFS プロトコルを選択した場合、セキュリティ形式がデフォルトで NTFS に設定されます。

e. オプション:SVMルートボリュームを格納するルートアグリゲートを選択します。

選択したルートボリュームのアグリゲートがデータボリュームの場所に対応していない。データボリ ュームのアグリゲートは、これとは別にあとで選択します。

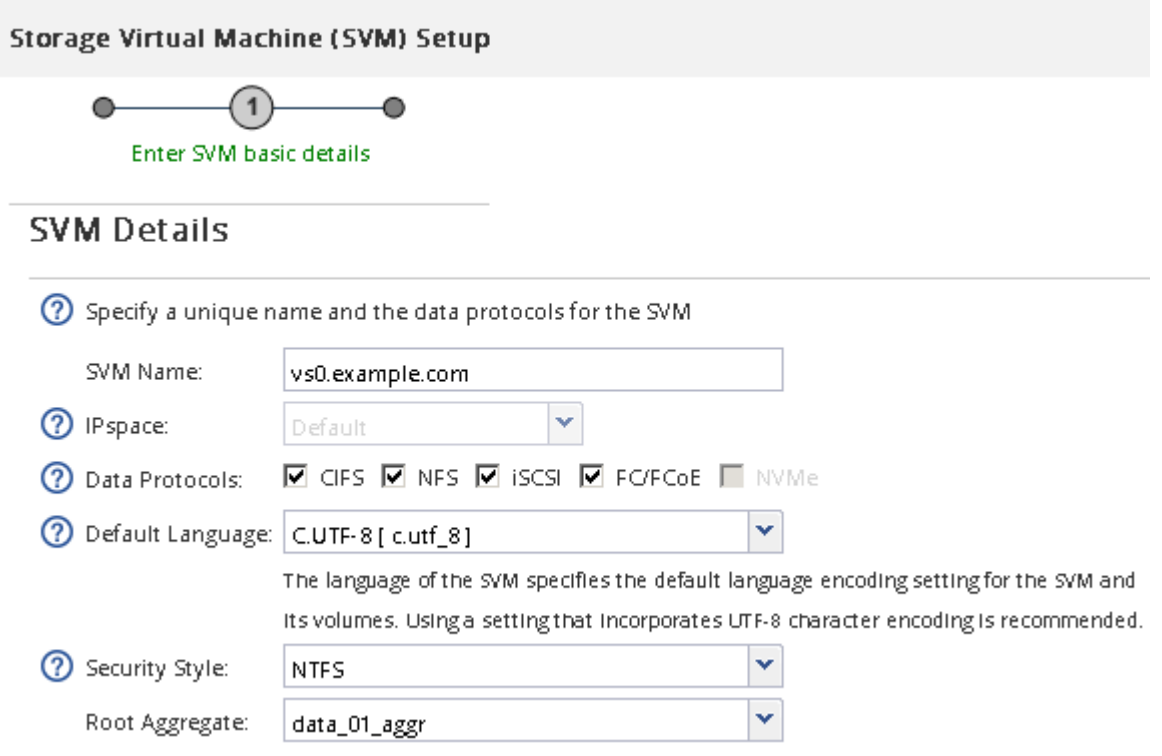

f. オプション:\* DNS Configuration \*領域で、このSVMに使用するデフォルトのDNS検索ドメインとネ ームサーバがあることを確認します。

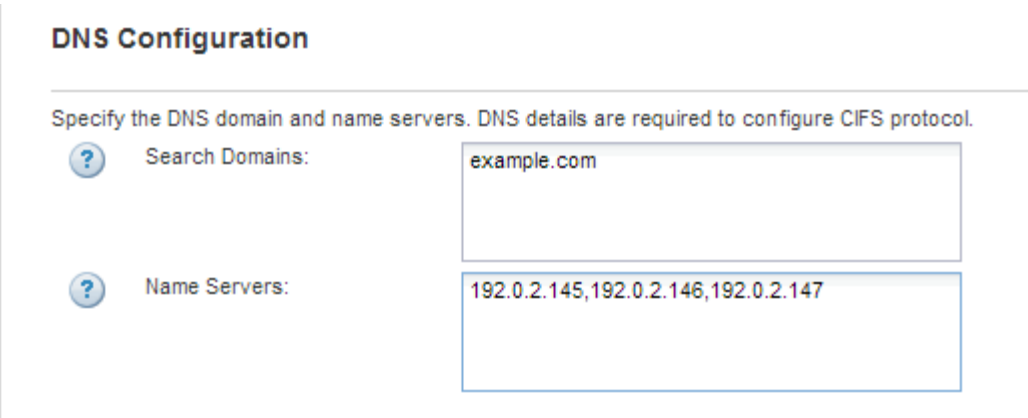

g. [Submit & Continue] をクリックします。

SVM が作成されます。プロトコルの設定はまだ完了していません。

- 4. Configure CIFS/NFS protocol \* ページの \* Data LIF Configuration \* セクションで、クライアントがデータ へのアクセスに使用する LIF の詳細を指定します。
	- a. LIF に IP アドレスを割り当てます。指定したサブネットから自動で割り当てるか、手動で入力して割 り当てます。
	- b. 「 \* Browse 」をクリックして、 LIF に関連付けるノードとポートを選択します。

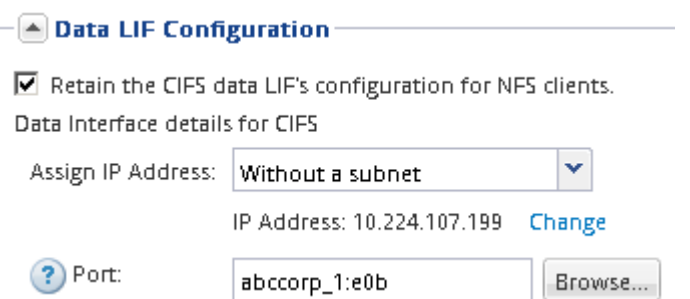

- 5. CIFS Server Configuration \* セクションで CIFS サーバを定義し、 AD ドメインにアクセスするように設 定します。
	- a. CIFS サーバに AD ドメイン内で一意の名前を指定します。
	- b. CIFS サーバを追加できる AD ドメインの FQDN を指定します。
	- c. AD ドメイン内の CN=Computers 以外の組織単位( OU )を関連付ける場合は、その OU を入力しま す。
	- d. OU に CIFS サーバを追加するための十分な権限がある管理用アカウントの名前とパスワードを指定し ます。
	- e. この SVM 上のすべての共有に対する不正アクセスを防止するには、 SMB 3.0 を使用してデータを暗 号化するオプションを選択します。

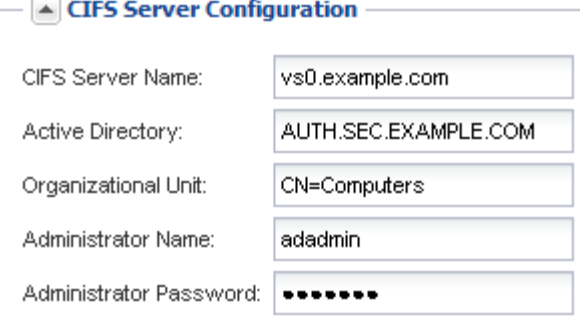

- 6. 「 CIFS ストレージ用のボリュームのプロビジョニング」領域をスキップします。これは、マルチプロト コルアクセスではなく、 CIFS アクセス専用のボリュームをプロビジョニングするためです。
- 7. [**NIS Configuration**] 領域が折りたたまれている場合は、展開します。
- 8. ネームサービスやネームマッピングに NIS を使用している場合は、 NIS サーバのドメインと IP アドレス を指定します。
	- $-$ [ $\blacktriangle$ ] NIS Configuration (Optional)-

Configure NIS domain on the SVM to authorize NFS users.

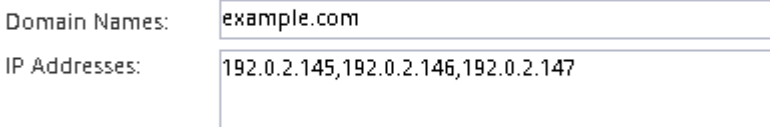

? Database Type: Ø group Ø passwd Ø netgroup

- 9. NFS ストレージ用のボリュームのプロビジョニング \* 領域をスキップします。これは、 NFS アクセス専 用のボリュームをプロビジョニングするためで、マルチプロトコルアクセスには対応していません。
- 10. [Submit & Continue] をクリックします。

次のオブジェクトが作成されます。

- 。SVM のあとにという名前のデータ LIF に「 cifs\_nfs\_lif1 」というサフィックスを付加
- AD ドメインに属する CIFS サーバ
- NFS サーバ
- 11. 表示されている他のすべてのプロトコル設定ページについては、 \* Skip \* をクリックして後でプロトコル を設定します。
- 12. \* SVM 管理 \* ページが表示されたら、この SVM に別の管理者を設定するか、設定を延期します。
	- [\* Skip] をクリックし、必要に応じて後で管理者を設定します。
	- 必要な情報を入力して、「 \* Submit & Continue \* 」をクリックします。
- 13. 「 \* 概要 \* 」ページを確認し、後で必要となる情報を記録して、「 \* OK 」をクリックします。

DNS 管理者は、 CIFS サーバの名前とデータ LIF の IP アドレスを把握しておく必要がありま す。Windows クライアントでは、 CIFS サーバの名前が必要になります。NFS クライアントでは、デー タ LIF の IP アドレスが必要になります。

新しい SVM が作成され、同じデータ LIF を通じてアクセスできる CIFS サーバと NFS サーバが作成されま す。

次に何をするか

SVM ルートボリュームのエクスポートポリシーを開きます。

• 関連情報 \*

[SVM](#page-12-0) [ルートボリュームのエクスポートポリシーを開く\(](#page-12-0) [NFS](#page-12-0) [対応](#page-12-0) [SVM](#page-12-0) [の新規作成\)](#page-12-0)

<span id="page-9-0"></span>既存の **SVM** に **CIFS / NFS** アクセスを追加

既存の SVM への CIFS / SMB アクセスと NFS アクセスの両方を追加するには、データ LIF を作成し、 CIFS サーバを設定し、 NFS を有効にし、必要に応じて NIS を設定しま す。

作業を開始する前に

- SVM で使用する次のネットワークコンポーネントを確認しておく必要があります。
	- 。データ論理インターフェイス( LIF )を作成するノードとそのノード上の特定のポート
	- データ LIF の IP アドレスをプロビジョニングするサブネット、または必要に応じてデータ LIF に割り 当てる特定の IP アドレス
	- この SVM を追加する Active Directory ( AD )ドメインと SVM を追加するために必要なクレデンシ ャル
	- NIS の情報 ネームサービスやネームマッピングに NIS を使用している場合
- 外部ファイアウォールがある場合は、ネットワークサービスへのアクセスを許可するように適切に設定し ておく必要があります。
- AD ドメインコントローラ、クライアント、および SVM の時刻の誤差が 5 分以内になるように同期して おく必要があります。
- SVM で CIFS プロトコルと NFS プロトコルが許可されている必要があります。

これは、別のプロトコルを設定する際にこの手順に従って SVM を作成していない場合に該当します。

このタスクについて

CIFS と NFS のどちらを先に設定するかによって、表示されるダイアログボックスが異なります。この手順 では、 CIFS を設定してから NFS を設定する必要があります。

手順

- 1. SVM のプロトコルを設定するための領域に移動します。
	- a. 設定する SVM を選択します。
	- b. [\* 詳細 \* ( \* Details \* ) ] ペインで、 [ \* プロトコル \* ( \* Protocols ) ] の横の [\* CIFS\* ] をクリック します。

Protocols: NFS CIFS FO/FCoE

2. CIFS プロトコルの設定 \* ダイアログボックスの \* データ LIF の設定 \* セクションで、 SVM 用のデータ

LIF を作成します。

- a. LIF に IP アドレスを割り当てます。指定したサブネットから自動で割り当てるか、手動で入力して割 り当てます。
- b. 「 \* Browse 」をクリックして、 LIF に関連付けるノードとポートを選択します。

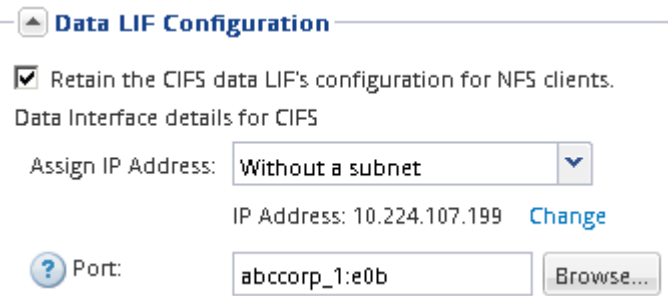

- 3. CIFS Server Configuration \* セクションで CIFS サーバを定義し、 AD ドメインにアクセスするように設 定します。
	- a. CIFS サーバに AD ドメイン内で一意の名前を指定します。
	- b. CIFS サーバを追加できる AD ドメインの FQDN を指定します。
	- c. AD ドメイン内の CN=Computers 以外の組織単位( OU )を関連付ける場合は、その OU を入力しま す。
	- d. OU に CIFS サーバを追加するための十分な権限がある管理用アカウントの名前とパスワードを指定し ます。
	- e. この SVM 上のすべての共有に対する不正アクセスを防止するには、 SMB 3.0 を使用してデータを暗 号化するオプションを選択します。

- A CIFS Server Configuration

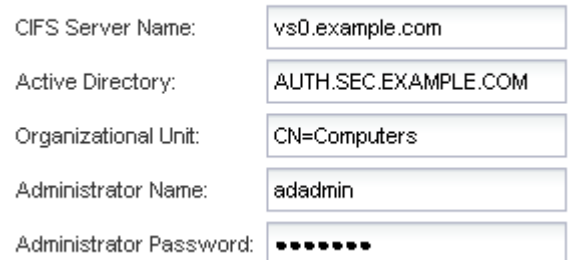

- 4. CIFS / SMB アクセス用にボリュームを作成し、共有をプロビジョニングします。
	- a. CIFS / SMB クライアントからボリュームにアクセスするときに使用する共有の名前を指定します。

入力した共有の名前はボリューム名としても使用されます。

b. ボリュームのサイズを指定します。

Provision a volume for CIFS storage (Optional).

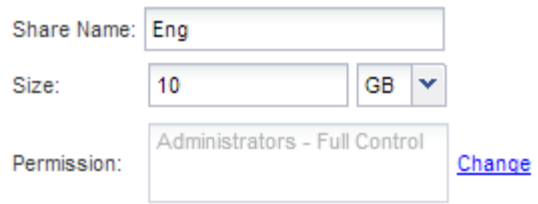

ボリュームのアグリゲートを指定する必要はありません。ボリュームは利用可能なスペースが最も多いア グリゲートに自動的に配置されます。

- 5. CIFS Storage \* 領域用のボリュームのプロビジョニングは、マルチプロトコル・アクセスではなく、 CIFS アクセスのみにボリュームをプロビジョニングするため、このオプションは省略してください。
- 6. [ 送信して閉じる \*] をクリックし、 [OK] をクリックします。
- 7. NFSを有効にします。
	- a. SVM タブで、 NFS を有効にする SVM を選択し、 \* Manage \* をクリックします。
	- b. [**Protocols** ] ペインで、 [**NFS**] をクリックし、 [**Enable**] をクリックします。
- 8. ネームサービスやネームマッピングに NIS を使用している場合は、 NIS を設定します。

a. [\* サービス **]** ウィンドウで、 **[\*NIS**] をクリックします。

- b. [**NIS**] ウィンドウで、 [\*Create] をクリックします。
- c. NIS サーバのドメインを指定します。
- d. NIS サーバの IP アドレスを追加します。
- e. Activate the domain for Storage Virtual Machine \* を選択し、 \* Create \* をクリックします。

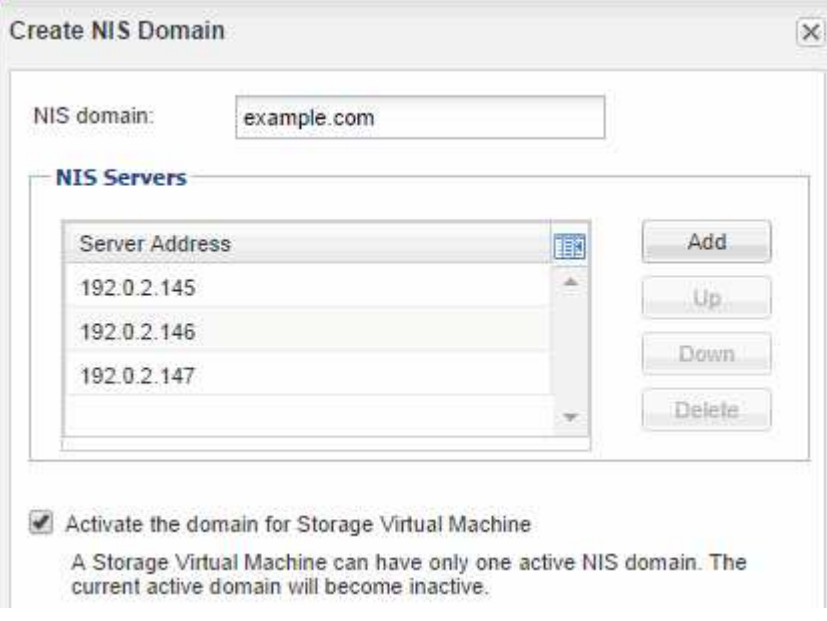

次に何をするか

SVM ルートボリュームのエクスポートポリシーを開きます。

<span id="page-12-0"></span>**SVM** ルートボリュームのエクスポートポリシーを開く( **NFS** 対応 **SVM** の新規作成)

デフォルトのエクスポートポリシーにルールを追加して、すべてのクライアントに NFSv3 経由でのアクセスを許可する必要があります。このようなルールを追加しない と、 Storage Virtual Machine ( SVM )とそのボリュームに対する NFS クライアントの アクセスがすべて拒否されます。

このタスクについて

すべての NFS アクセスをデフォルトのエクスポートポリシーとして指定してから、ボリュームごとにカスタ ムのエクスポートポリシーを作成して各ボリュームへのアクセスを制限します。

手順

- 1. SVMs ウィンドウに移動します。
- 2. SVM の設定 \* タブをクリックします。
- 3. [\* Policies \* (ポリシー \* ) ] ペインで、 [\* Export Policies (エクスポートポリシー \* ) ] をクリックしま す。
- 4. SVM ルートボリュームに適用されている \* default \* という名前のエクスポートポリシーを選択します。
- 5. 下部ペインで、 \* 追加 \* をクリックします。
- 6. Create Export Rule \* ダイアログボックスで、 NFS クライアントのすべてのクライアントにアクセスする ためのルールを作成します。
	- a. [Client Specification]フィールドに、次のように入力します。 0.0.0.0/0 ルールがすべてのクライア ントを環境するようにします。
	- b. ルールインデックスのデフォルト値は \* 1 \* のままにします。
	- c. 「 \* NFSv3 」を選択します。
	- d. [\* 読み取り専用 **]** の下にある **[\*UNIX**] チェックボックス以外のすべてのチェックボックスをオフにし ます。
	- e. [OK] をクリックします。

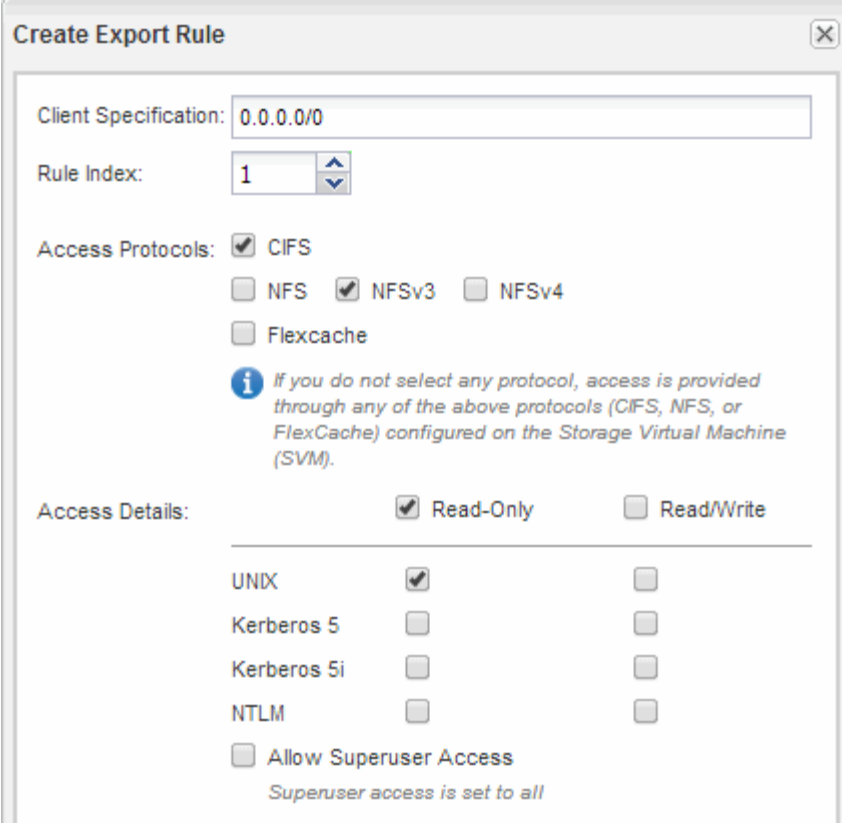

結果

SVM に作成したすべてのボリュームに NFSv3 クライアントからアクセスできるようになります。

**DNS** サーバでの **SMB** サーバのマッピング

Windows ユーザがドライブを SMB サーバ名にマッピングできるように、サイトの DNS サーバに、 SMB サーバ名および NetBIOS エイリアスをデータ LIF の IP アドレスにマ ッピングしたエントリを設定する必要があります。

作業を開始する前に

サイトの DNS サーバに対する管理アクセス権が必要です。管理アクセス権がない場合は、 DNS 管理者にこ のタスクの実行を依頼する必要があります。

このタスクについて

SMB サーバ名に NetBIOS エイリアスを使用する場合は、各エイリアスに DNS サーバのエントリポイントを 作成することを推奨します。

手順

1. DNS サーバにログインします。

- 2. フォワードルックアップ( A アドレスレコード)とリバースルックアップ( PTR ポインタレコード) のエントリを作成して、 SMB サーバ名をデータ LIF の IP アドレスにマッピングします。
- 3. NetBIOS エイリアスを使用する場合は、エイリアスの正規名( CNAME リソースレコード)のルックアッ プエントリを作成して、各エイリアスを SMB サーバのデータ LIF の IP アドレスにマッピングします。

結果

ネットワーク全体にマッピングが反映されると、 Windows ユーザがドライブを SMB サーバ名またはその NetBIOS エイリアスにマッピングできるようになります。

**LDAP** の設定( **NFS** 対応 **SVM** の新規作成)

Storage Virtual Machine ( SVM )が Active Directory ベースの Lightweight Directory Access Protocol (LDAP )からユーザ情報を取得するように設定する場合は、 LDAP クライアントを作成し、 SVM に対して有効にして、ユーザ情報の他のソースよりも LDAP を優先するように設定する必要があります。

作業を開始する前に

• LDAP 設定で Active Directory ( AD )を使用している必要があります。

別の種類の LDAP を使用する場合は、他のドキュメントに従って、コマンドラインインターフェイス( CLI )を使用して LDAP を設定する必要があります。

["](https://www.netapp.com/pdf.html?item=/media/10720-tr-4067.pdf)[ネットアップテクニカルレポート](https://www.netapp.com/pdf.html?item=/media/10720-tr-4067.pdf) [4067](https://www.netapp.com/pdf.html?item=/media/10720-tr-4067.pdf) [:『](https://www.netapp.com/pdf.html?item=/media/10720-tr-4067.pdf) [NFS in NetApp ONTAP](https://www.netapp.com/pdf.html?item=/media/10720-tr-4067.pdf) [』](https://www.netapp.com/pdf.html?item=/media/10720-tr-4067.pdf)["](https://www.netapp.com/pdf.html?item=/media/10720-tr-4067.pdf)

["](https://www.netapp.com/pdf.html?item=/media/19384-tr-4616.pdf)[ネットアップテクニカルレポート](https://www.netapp.com/pdf.html?item=/media/19384-tr-4616.pdf) [4616](https://www.netapp.com/pdf.html?item=/media/19384-tr-4616.pdf) : 『 [NFS Kerberos in ONTAP with Microsoft Active Directory](https://www.netapp.com/pdf.html?item=/media/19384-tr-4616.pdf) [』](https://www.netapp.com/pdf.html?item=/media/19384-tr-4616.pdf)"

["](https://www.netapp.com/pdf.html?item=/media/19423-tr-4835.pdf)[ネットアップテクニカルレポート](https://www.netapp.com/pdf.html?item=/media/19423-tr-4835.pdf) [4835](https://www.netapp.com/pdf.html?item=/media/19423-tr-4835.pdf) [:『](https://www.netapp.com/pdf.html?item=/media/19423-tr-4835.pdf) [How to Configure LDAP in ONTAP](https://www.netapp.com/pdf.html?item=/media/19423-tr-4835.pdf) [』](https://www.netapp.com/pdf.html?item=/media/19423-tr-4835.pdf)["](https://www.netapp.com/pdf.html?item=/media/19423-tr-4835.pdf)

• AD ドメインと AD サーバ、およびバインドに使用する認証レベル、バインドユーザとパスワード、ベー ス DN 、 LDAP ポートの情報を確認しておく必要があります。

手順

- 1. SVMs ウィンドウに移動します。
- 2. 必要な SVM を選択します
- 3. SVM の設定 \* タブをクリックします。
- 4. SVM で使用する LDAP クライアントを設定します。
	- a. [\* サービス \* ( \* Services \* ) ] ペインで、 [\* LDAP クライアント \* ( \* LDAP Client \* ) ] をクリック
	- b. [\* LDAP Client Configuration\* ( \* LDAP クライアント設定 \* ) ] ウィンドウで、 [ \* 追加 \* ] をクリッ クします。
	- c. ウィンドウの[全般]\*タブで、LDAPクライアント設定の名前を入力します(例: vs0client1。
	- d. AD ドメインまたは AD サーバのいずれかを追加します。

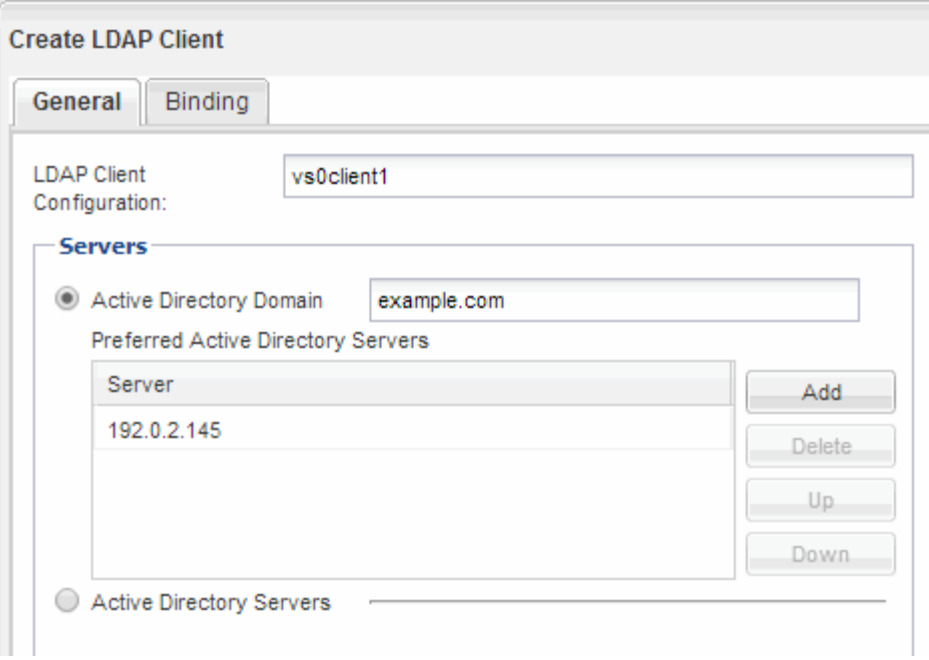

e. バインド \* をクリックして、認証レベル、バインドユーザーとパスワード、ベース DN 、およびポー トを指定します。

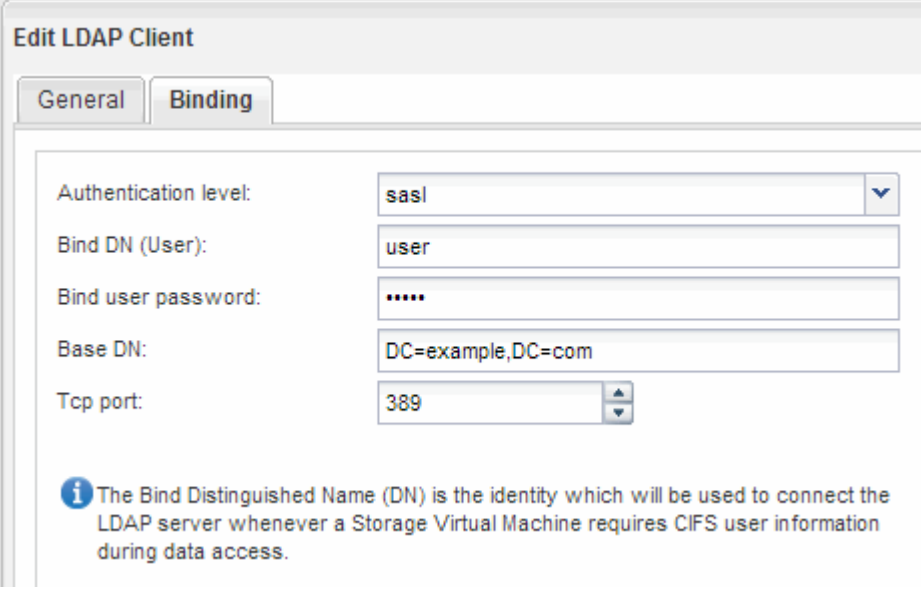

f. [ 保存して閉じる ] をクリックします。

新しいクライアントが作成され、 SVM で使用できるようになります。

- 5. 新しい LDAP クライアントを SVM に対して有効にします。
	- a. ナビゲーションペインで、 \* LDAP 設定 \* をクリックします。
	- b. [編集 (Edit) ] をクリックします。
	- c. 作成したクライアントが \* LDAP クライアント名 \* で選択されていることを確認します。
	- d. [\* LDAP クライアントを有効にする \*] を選択し、 [OK] をクリックします。

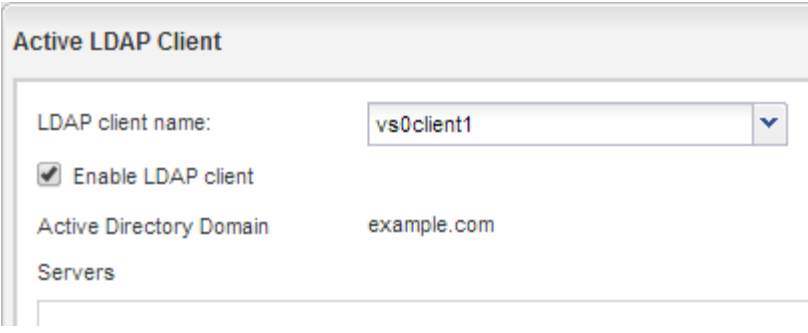

SVM で新しい LDAP クライアントが使用されます。

- 6. Network Information Service (NIS) やローカルのユーザとグループなど、ユーザ情報の他のソースより も LDAP を優先するように設定します。
	- a. SVMs ウィンドウに移動します。
	- b. SVM を選択し、 \* Edit \* をクリックします。
	- c. [**Services**] タブをクリックします。
	- d. [**Name Service Switch**] で、データベースタイプの優先ネームサービススイッチソースとして **ldap** を 指定します。
	- e. [ 保存して閉じる ] をクリックします。

**Edit Storage Virtual Machine** Resource Allocation Details **Services** Name service switches are used to look up and retrieve user information to provide proper access to clients. The order of the services listed determines in which order the name service sources are consulted to retrieve information. Name Service Switch × hosts: files dns × namemap: Idap Ÿ files × group: Idap v v files nis × netgroup: Idap v v files nis × passwd: Idap v Ÿ files nis

この SVM で、ネームサービスおよびネームマッピングに使用するユーザ情報のソースとして LDAP が優 先されるようになります。

**UNIX** と **Windows** のユーザ名をマッピング

Windows と UNIX の両方のユーザアカウントが混在するサイトでは、 UNIX ファイル権

限が設定されたファイルに Windows ユーザがアクセスしたり、 NTFS ファイル権限 が設定されたファイルに UNIX ユーザがアクセスしたりできるように、ネームマッピン グを使用して設定する必要があります。ネームマッピングは、暗黙的なマッピング、変 換ルール、およびデフォルトユーザを任意に組み合わせて設定できます。

このタスクについて

この手順は、 Windows と UNIX のユーザアカウントが暗黙的にマッピングされない場合にのみ使用します。 小文字の Windows ユーザ名が UNIX ユーザ名と一致していれば、ユーザ名は暗黙的にマッピングされます。 マッピングには、 NIS 、 LDAP 、またはローカルユーザを使用できます。一致しない 2 組のユーザセットが ある場合、ネームマッピングを設定する必要があります。

手順

- 1. 次の点を考慮して、ネームマッピングの方法を決めます。ネームマッピングの変換ルール、デフォルトユ ーザマッピング、またはその両方。
	- 変換ルールでは、正規表現を使用してユーザ名を変換します。この方法は、ユーザ単位でアクセスを 制御したり追跡したりする場合に便利です。

たとえば、 UNIX ユーザとドメインの Windows ユーザを双方向にマッピングできます。

◦ デフォルトユーザを使用すると、暗黙的なマッピングやネームマッピングの変換ルールでマッピング されないすべてのユーザにユーザ名を割り当てることができます。

SVM には、デフォルトの UNIX ユーザ「 pcuser 」が設定されていますが、デフォルトの Windows ユ ーザは設定されていません。

- 2. SVMs ウィンドウに移動します。
- 3. 設定する SVM を選択します。
- 4. SVM の設定 \* タブをクリックします。
- 5. オプション:UNIXユーザアカウントとWindowsユーザアカウントを双方向に変換するネームマッピング を作成します。
	- a. [\* Host Users and Groups] ペインで、 [\* 名前のマッピング \* ] をクリックします。
	- b. [ \* 追加 ] をクリックし、デフォルトの \* Windows から UNIX\* 方向を維持してから、 Windows ユーザ ーが UNIX ファイルアクセス権を使用するファイルにアクセスしようとしたときに UNIX 資格情報を 生成する正規表現を作成します。

次のエントリでは、 ENG ドメイン内のすべての Windows ユーザが同じ名前の UNIX ユーザに変換さ れます。パターン ENG\\(.+) というプレフィックスが付いたWindowsユーザ名を検索します。 ENG\\、および交換 \1 ユーザ名以外をすべて削除してUNIXバージョンを作成します。

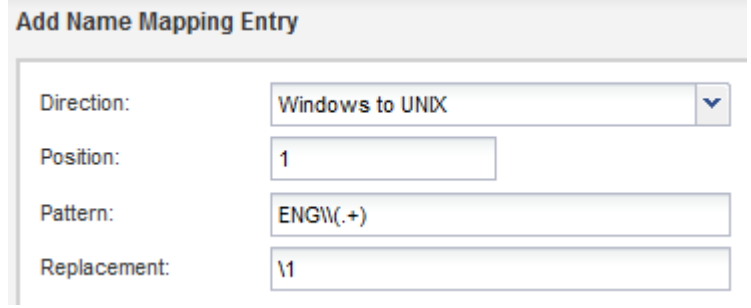

c. [\*\* 追加 ] をクリックし、 UNIX から Windows \* への方向を選択し、 UNIX ユーザーが NTFS ファイル アクセス権を持つファイルにアクセスしようとしたときに Windows 資格情報を生成する対応するマッ ピングを作成します。

次のエントリでは、すべての UNIX ユーザが ENG ドメイン内の同じ名前の Windows ユーザに変換さ れます。パターン (.+) 任意のUNIX名を検索し、 ENG\\\1 を挿入してWindowsバージョンを作成し ます。 ENG\\ ユーザ名の前。

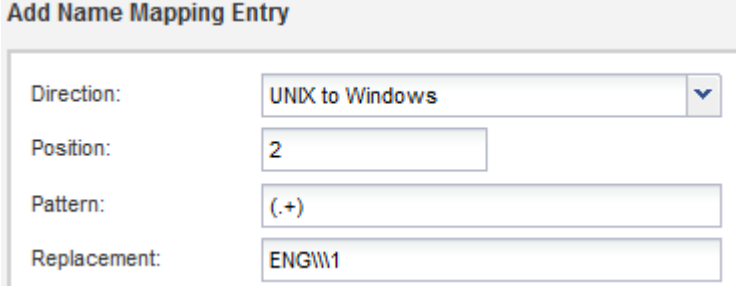

a. ルールが適用される順序は各ルールの位置によって決まるため、結果を参照して、想定した順序にな っていることを確認する必要があります。

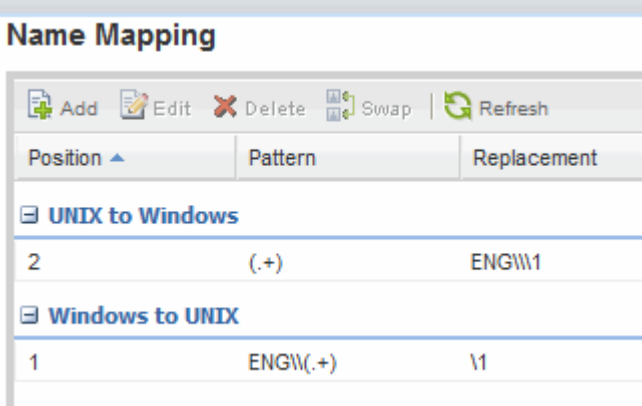

b. 手順5bから5dを繰り返して、SVMのすべてのドメインと名前をマッピングします。

- 6. オプション:デフォルトのWindowsユーザーを作成します。
	- a. LDAP ユーザ、 NIS ユーザ、または SVM のローカルユーザのいずれかとして、 Windows ユーザアカ ウントを作成します。

ローカルユーザーを使用する場合は、 [ ホストユーザーとグループ ] ウィンドウ枠の **Windows** の下に アカウントを作成できます。

b. デフォルトの Windows ユーザを設定するには、 [\* Protocols] ペインで **NFS**>\*Edit\* を選択し、ユーザ 名を入力します。

たとえば、「 unixusers 」という名前のローカル Windows ユーザを作成し、デフォルトの Windows ユー ザとして設定できます。

- 7. 任意:デフォルト値である「pcuser」ユーザとは異なるユーザを使用する場合は、デフォルトのUNIXユ ーザを設定します。
	- a. LDAP ユーザ、 NIS ユーザ、または SVM のローカルユーザのいずれかとして、 UNIX ユーザアカウ ントを作成します。

ローカルユーザーを使用する場合は、 [ ホストユーザーとグループ ] ウィンドウ枠の [**UNIX** ] の下にア カウントを作成できます。

b. デフォルトの UNIX ユーザを設定するには、「 \* Protocols \* 」ペインで \* cifs \* > \* Options \* を選択 し、ユーザ名を入力します。

「 winusers 」という名前のローカル UNIX ユーザを作成し、デフォルトの UNIX ユーザとして設定できま す。

次に何をするか

デフォルトユーザを設定した場合は、あとでワークフローでファイル権限を設定するときに、デフォルトの Windows ユーザとデフォルトの UNIX ユーザに権限を設定する必要があります。

<span id="page-19-0"></span>ボリュームを作成して設定

データを格納する FlexVol ボリュームを作成する必要があります。ボリュームのセキュ リティ形式は、必要に応じて変更することができます。デフォルトでは、ルートボリュ ームのセキュリティ形式が継承されます。また、ボリュームのネームスペース内の場所 も必要に応じて変更できます。デフォルトでは、 Storage Virtual Machine ( SVM )の ルートボリュームに配置されます。

手順

- 1. [\* Volumes (ボリューム) ] ウィンドウに移動します。
- 2. [\* 作成 **>** FlexVol の作成 \*] をクリックします。

Create Volume (ボリュームの作成)ダイアログボックスが表示されます。

- 3. 末尾にタイムスタンプが付いたデフォルトの名前を変更する場合は、次のように新しい名前を指定しま す。 vol1。
- 4. ボリュームのアグリゲートを選択します。
- 5. ボリュームのサイズを指定します。
- 6. [ 作成( Create ) ] をクリックします。

System Manager で新しいボリュームを作成すると、デフォルトでは、ボリューム名をジャンクション名 として使用してルートボリュームにマウントされます。このジャンクションパスとジャンクション名は、 CIFS 共有を設定するときに使用します。 NFS クライアントでボリュームをマウントするときは、このジ ャンクションパスとジャンクション名を使用します。

- 7. オプション:ボリュームをSVMのルート以外の場所に配置する場合は、既存のネームスペース内で新しい ボリュームの場所を変更します。
	- a. [ \* 名前空間 \* ] ウィンドウに移動します。
	- b. ドロップダウンメニューから \* SVM \* を選択します。
	- c. [ マウント ] をクリックします。
	- d. マウントボリューム \* ダイアログボックスで、ボリューム、そのジャンクションパスの名前、および ボリュームをマウントするジャンクションパスを指定します。

e. 新しいジャンクションパスを「 \* Namespace \* 」ウィンドウで確認します。

特定のボリュームを「 data 」というメインボリュームにまとめる場合、新しいボリューム「 vol1 」 をルートボリュームから「 data 」ボリュームに移動できます。

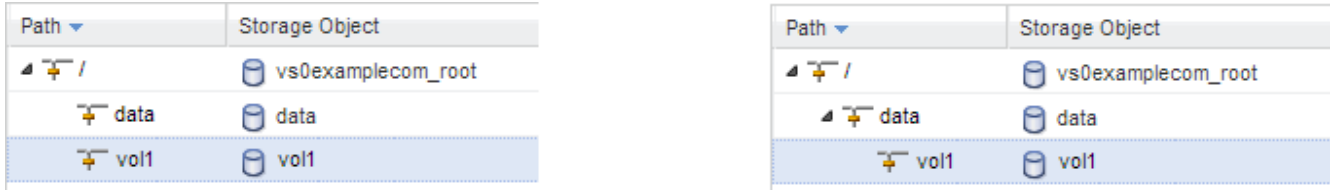

- 8. ボリュームのセキュリティ形式を確認し、必要に応じて変更します。
	- a. [\* Volume\* (ボリューム \* ) ] ウィンドウで、作成したボリュームを選択し、 [\* Edit\* (編集) ] をク リックします。

ボリュームの編集ダイアログボックスが表示され、ボリュームの現在のセキュリティ形式が表示され ます。セキュリティ形式は、 SVM ルートボリュームから継承されます。

b. 目的のセキュリティスタイルを選択し、 \* 保存して閉じる \* をクリックします。

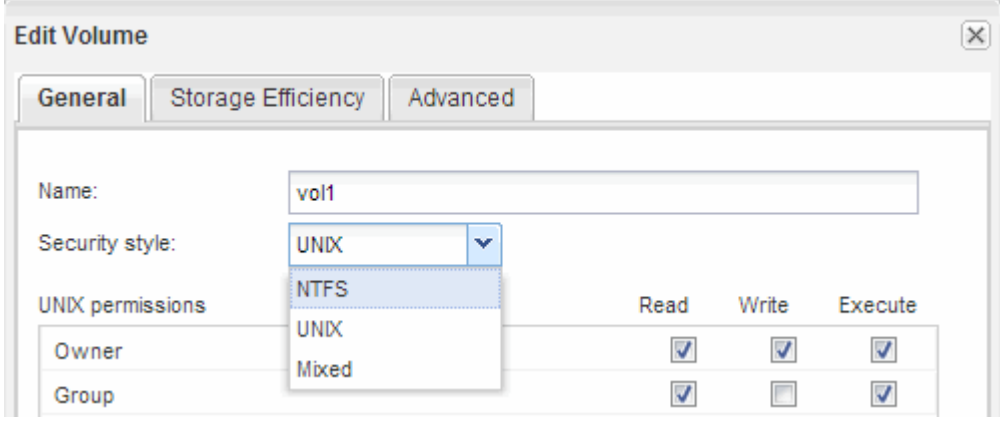

#### 共有を作成して権限を設定

ボリュームへのアクセスを Windows ユーザに許可する前に、ボリュームに CIFS 共有を 作成し、共有のアクセス制御リスト( ACL )を変更してアクセスを制限する必要があり ます。

このタスクについて

テストを目的として、アクセスを許可するのは管理者だけにしてください。その後、ボリュームにアクセスで きることを確認したあとで、他のクライアントにもアクセスを許可できます。

手順

- 1. [ \* 共有 ] ウィンドウに移動します。
- 2. SMB クライアントがボリュームにアクセスできるように共有を作成します。

a. [ 共有の作成 \*] をクリックします。

b. [ 共有の作成 \*] ダイアログボックスで、 [ \* 参照 ] をクリックし、名前空間階層を展開して、前に作成

したボリュームを選択します。

- c. 共有名をボリューム名と異なる名前にする場合は、共有名を変更します。
- d. [ 作成 ( Create ) ] をクリックします。

デフォルトの ACL で共有が作成され、 Everyone グループにフルコントロール権限が設定されます。

- 3. 共有 ACL を変更して、共有へのアクセスを制限します。
	- a. 共有を選択し、 \* 編集 \* をクリックします。
	- b. [ \* アクセス許可 ] タブで、 [ \* 全員 \* ] グループを選択し、 [ \* 削除 ] をクリックします。
	- c. [ \* 追加 ] をクリックし、 SVM を含む Windows Active Directory ドメインで定義されている管理者グル ープの名前を入力します。
	- d. 新しい管理者グループを選択した状態で、すべての権限を選択します。
	- e. [ 保存して閉じる ] をクリックします。

更新された共有アクセス権限は、共有アクセス制御ペインに表示されます。

ボリュームのエクスポートポリシーを作成

ボリュームへのアクセスを NFS クライアントに許可する前に、ボリュームのエクスポー トポリシーを作成し、管理ホストによるアクセスを許可するルールを追加し、新しいエ クスポートポリシーをボリュームに適用する必要があります。

手順

- 1. SVMs ウィンドウに移動します。
- 2. SVM の設定 \* タブをクリックします。
- 3. 新しいエクスポートポリシーを作成します。
	- a. [\* ポリシー \* ( \* Policies \* ) ] ペインで、 [ \* エクスポートポリシー \* ( \* Export Policies \* ) ] をク **リックして、[ \* 作成 \* ( Create \*) ]**
	- b. Create Export Policy \* ウィンドウで、ポリシー名を指定します。
	- c. [\* エクスポートルール \* ] で、 [\* 追加 ] をクリックして新しいポリシーにルールを追加します。

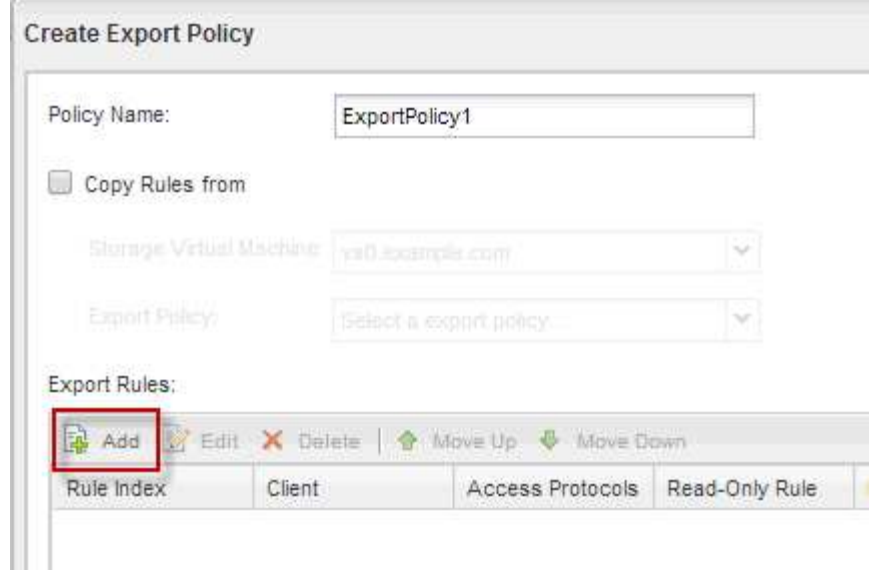

- 4. [ \* エクスポートルールの作成 \* ] ダイアログボックスで、管理者がすべてのプロトコルを使用してエク スポートへのフルアクセスを許可するルールを作成します。
	- a. エクスポートされたボリュームの管理元となる IP アドレスまたはクライアント名 (admin\_host など )を指定します。
	- b. CIFS \* および \* NFSv3 \* を選択します。
	- c. すべての \* 読み取り / 書き込み \* アクセスの詳細と \* スーパーユーザアクセスを許可 \* が選択されてい ることを確認します。

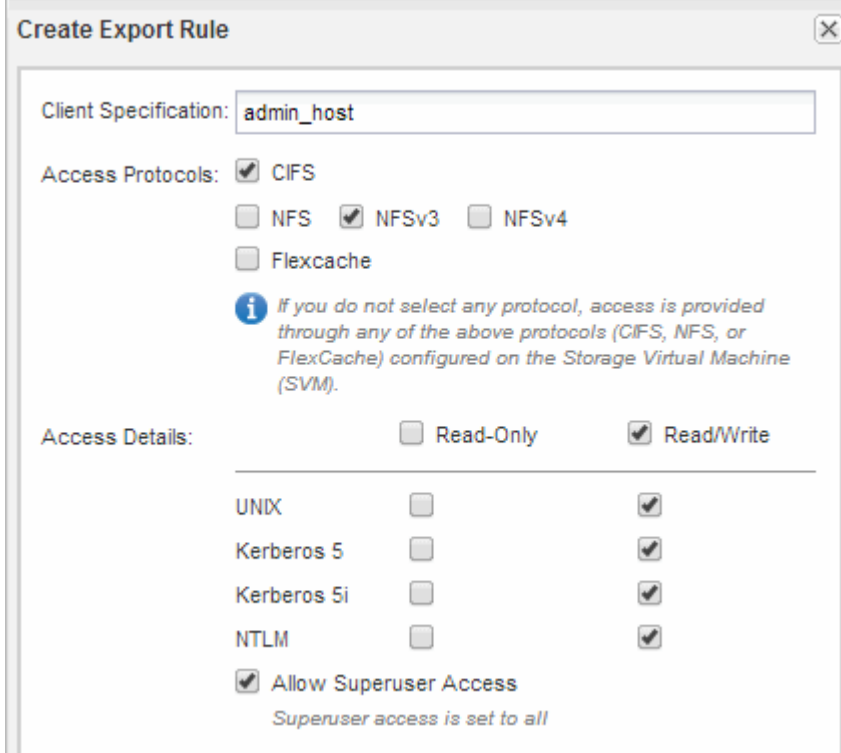

d. [OK] をクリックし、 [ \* 作成 ( Create \* ) ] をクリックします。 新しいエクスポートポリシーが新しいルールで作成されます。

- 5. 管理者ホストがボリュームにアクセスできるように、新しいボリュームに新しいエクスポートポリシーを 適用します。
	- a. [ \* 名前空間 \* ] ウィンドウに移動します。
	- b. ボリュームを選択し、 \* エクスポートポリシーの変更 \* をクリックします。
	- c. 新しいポリシーを選択し、 \* 変更 \* をクリックします。

**SMB** クライアントアクセスを確認

共有にアクセスしてデータを書き込むことで、 SMB が正しく設定されていることを確 認する必要があります。SMB サーバ名と NetBIOS エイリアスを使用してアクセスをテ ストします。

#### 手順

- 1. Windows クライアントにログインします。
- 2. SMB サーバ名を使用してアクセスをテストします。
	- a. エクスプローラで、次の形式で共有にドライブをマッピングします。 \ \\SMB\_Server\_Name\Share\_Name

正常にマッピングされない場合は、 DNS マッピングがネットワーク全体にまだ反映されていない可能 性があります。しばらく待ってから、再度 SMB サーバ名を使用してアクセスをテストしてくださ い。

SMBサーバの名前がvs1.example.comで、共有の名前がSHARE1の場合は、次のように入力します。 \\vs0.example.com\SHARE1

b. 新しく作成したドライブで、テストファイルを作成し、作成できたら削除します。

SMB サーバ名を使用した共有への書き込みアクセスが可能であることを確認できました。

3. NetBIOS エイリアスについて手順 2 を繰り返します。

#### **UNIX** 管理ホストから **NFS** アクセスを確認

Storage Virtual Machine ( SVM) に対する NFS アクセスの設定が完了したら、正しく 設定されていることを確認する必要があります。設定を確認するには、 NFS 管理ホスト にログインし、 SVM に対するデータの読み取りと書き込みが可能かどうかを確認しま す。

作業を開始する前に

- クライアントシステムに、前に指定したエクスポートルールで許可されている IP アドレスが割り当てら れている必要があります。
- root ユーザのログイン情報が必要です。

手順

- 1. クライアントシステムに root ユーザとしてログインします。
- 2. 入力するコマンド cd /mnt/ ディレクトリをマウントフォルダに変更します。
- 3. 新しいフォルダを作成し、 SVM の IP アドレスを使用してマウントします。
	- a. 入力するコマンド mkdir /mnt/folder をクリックして、新しいフォルダを作成します。
	- b. 入力するコマンド mount -t nfs -o nfsvers=3,hard IPAddress:/volume\_name /mnt/folder をクリックして、この新しいディレクトリにボリュームをマウントします。
	- c. 入力するコマンド cd folder ディレクトリを新しいフォルダに変更します。

次のコマンドでは、 test1 という名前のフォルダを作成し、 IP アドレス 192.0.2.130 のボリューム vol1 をマウントフォルダ test1 にマウントして、ディレクトリを新しい test1 に変更しています。

```
host# mkdir /mnt/test1
host# mount -t nfs -o nfsvers=3,hard 192.0.2.130:/vol1 /mnt/test1
host# cd /mnt/test1
```
- 4. 新しいファイルを作成し、そのファイルが存在することを確認して、テキストを書き込みます。
	- a. 入力するコマンド touch filename をクリックしてテストファイルを作成します。
	- b. 入力するコマンド ls -l filename ファイルが存在することを確認します。
	- c. 入力するコマンド `cat >filename`をクリックしてテキストを入力し、Ctrl+Dキーを押してテストファ イルにテキストを書き込みます。
	- d. 入力するコマンド cat filename をクリックして、テストファイルの内容を表示します。
	- e. 入力するコマンド rm filename をクリックしてテストファイルを削除します。
	- f. 入力するコマンド cd .. をクリックして親ディレクトリに戻ります。

host# touch myfile1 host# ls -l myfile1 -rw-r--r-- 1 root root 0 Sep 18 15:58 myfile1 host# cat >myfile1 This text inside the first file host# cat myfile1 This text inside the first file host# rm -r myfile1 host# cd ..

結果

SVM に対する NFS アクセスが有効になっていることを確認できました。

**CIFS** および **NFS** のクライアントアクセスを設定して確認

準備ができたら、 UNIX または NTFS のファイル権限を設定し、共有 ACL の変更とエク スポートルールの追加を行って、クライアントアクセスを設定することができます。設 定が完了したら、該当するユーザまたはグループがボリュームにアクセスできることを

確認してください。

手順

- 1. 共有へのアクセスを許可するクライアントとユーザまたはグループを決定します。
- 2. ボリュームのセキュリティ形式に対応した方法でファイル権限を設定します。

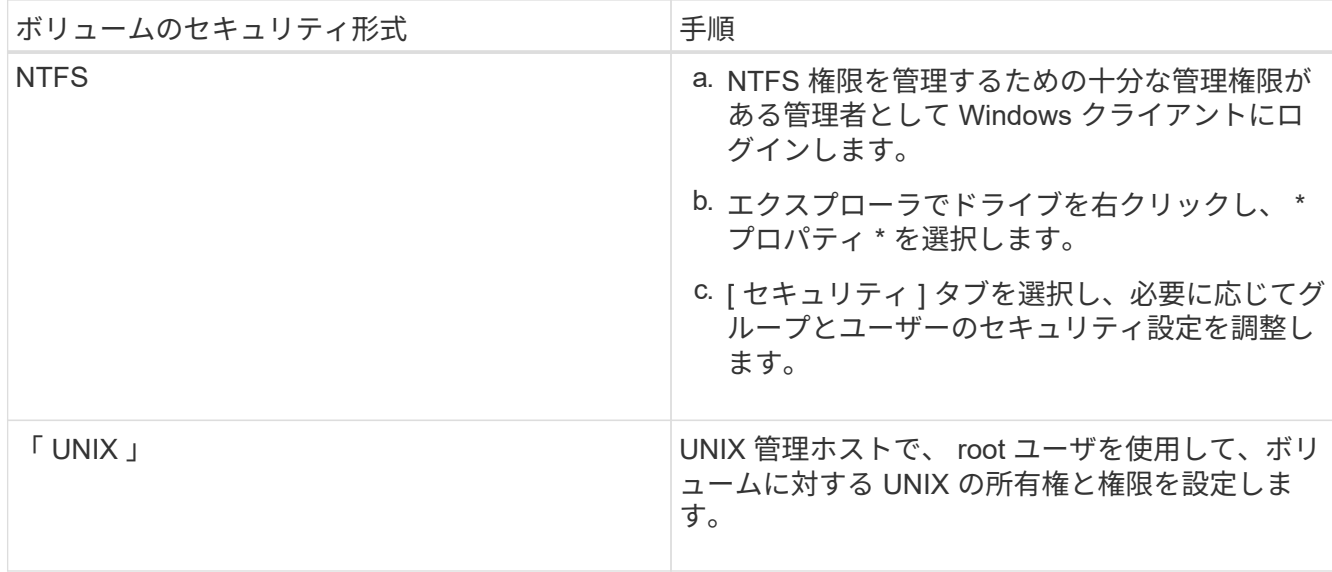

- 3. System Manager で、共有 ACL を変更して、 Windows のユーザまたはグループに共有へのアクセスを許 可します。
	- a. [ \* 共有 ] ウィンドウに移動します。
	- b. 共有を選択し、 \* 編集 \* をクリックします。

c. [ \* アクセス権 \* ] タブを選択し、ユーザーまたはグループに共有へのアクセス権を付与します。

- 4. System Manager で、エクスポートポリシーにルールを追加して、 NFS クライアントに共有へのアクセ スを許可します。
	- a. Storage Virtual Machine ( SVM )を選択し、 \* SVM Settings \* をクリックします。
	- b. [\* Policies \* (ポリシー \* ) ] ペインで、 [\* Export Policies (エクスポートポリシー \* ) ] をクリック します。
	- c. ボリュームに適用されているエクスポートポリシーを選択します。
	- d. [\* エクスポートルール \* ] タブで、 [\* 追加 ] をクリックし、クライアントのセットを指定します。
	- e. 管理ホストへのアクセスを許可するルールの後でこのルールが実行されるように、 \* ルールインデッ クス \* には \* 2 \* を選択します。
	- f. CIFS \* および \* NFSv3 \* を選択します。
	- g. 必要なアクセスの詳細を指定し、 \* OK. \* をクリックします

読み取り/書き込みのフルアクセスをクライアントに付与するには、サブネットを入力します。 10.1.1.0/24 [Client Specification]\*と入力し、[Allow Superuser Access]\*を除くすべてのアクセスチ ェックボックスを選択します。

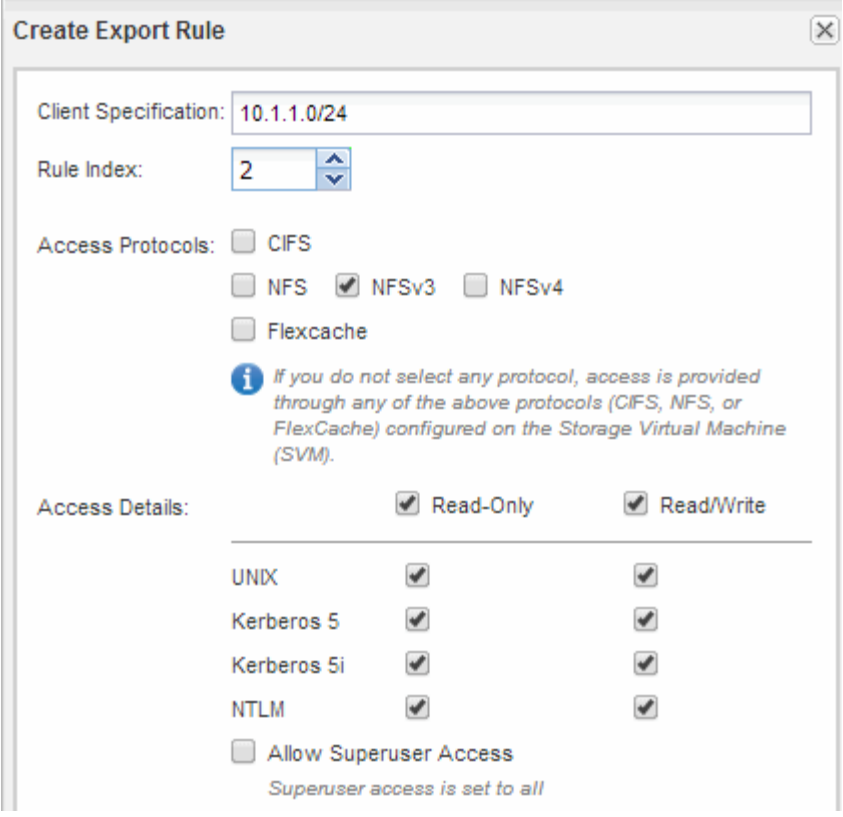

- 5. Windows クライアントで、共有およびファイルへのアクセスを許可したいずれかのユーザとしてログイン し、共有にアクセスしてファイルを作成できることを確認します。
- 6. UNIX クライアントで、ボリュームへのアクセスを許可したいずれかのユーザとしてログインし、ボリュ ームをマウントしてファイルを作成できることを確認します。

Copyright © 2024 NetApp, Inc. All Rights Reserved. Printed in the U.S.このドキュメントは著作権によって保 護されています。著作権所有者の書面による事前承諾がある場合を除き、画像媒体、電子媒体、および写真複 写、記録媒体、テープ媒体、電子検索システムへの組み込みを含む機械媒体など、いかなる形式および方法に よる複製も禁止します。

ネットアップの著作物から派生したソフトウェアは、次に示す使用許諾条項および免責条項の対象となりま す。

このソフトウェアは、ネットアップによって「現状のまま」提供されています。ネットアップは明示的な保 証、または商品性および特定目的に対する適合性の暗示的保証を含み、かつこれに限定されないいかなる暗示 的な保証も行いません。ネットアップは、代替品または代替サービスの調達、使用不能、データ損失、利益損 失、業務中断を含み、かつこれに限定されない、このソフトウェアの使用により生じたすべての直接的損害、 間接的損害、偶発的損害、特別損害、懲罰的損害、必然的損害の発生に対して、損失の発生の可能性が通知さ れていたとしても、その発生理由、根拠とする責任論、契約の有無、厳格責任、不法行為(過失またはそうで ない場合を含む)にかかわらず、一切の責任を負いません。

ネットアップは、ここに記載されているすべての製品に対する変更を随時、予告なく行う権利を保有します。 ネットアップによる明示的な書面による合意がある場合を除き、ここに記載されている製品の使用により生じ る責任および義務に対して、ネットアップは責任を負いません。この製品の使用または購入は、ネットアップ の特許権、商標権、または他の知的所有権に基づくライセンスの供与とはみなされません。

このマニュアルに記載されている製品は、1つ以上の米国特許、その他の国の特許、および出願中の特許によ って保護されている場合があります。

権利の制限について:政府による使用、複製、開示は、DFARS 252.227-7013(2014年2月)およびFAR 5252.227-19(2007年12月)のRights in Technical Data -Noncommercial Items(技術データ - 非商用品目に関 する諸権利)条項の(b)(3)項、に規定された制限が適用されます。

本書に含まれるデータは商用製品および / または商用サービス(FAR 2.101の定義に基づく)に関係し、デー タの所有権はNetApp, Inc.にあります。本契約に基づき提供されるすべてのネットアップの技術データおよび コンピュータ ソフトウェアは、商用目的であり、私費のみで開発されたものです。米国政府は本データに対 し、非独占的かつ移転およびサブライセンス不可で、全世界を対象とする取り消し不能の制限付き使用権を有 し、本データの提供の根拠となった米国政府契約に関連し、当該契約の裏付けとする場合にのみ本データを使 用できます。前述の場合を除き、NetApp, Inc.の書面による許可を事前に得ることなく、本データを使用、開 示、転載、改変するほか、上演または展示することはできません。国防総省にかかる米国政府のデータ使用権 については、DFARS 252.227-7015(b)項(2014年2月)で定められた権利のみが認められます。

#### 商標に関する情報

NetApp、NetAppのロゴ、<http://www.netapp.com/TM>に記載されているマークは、NetApp, Inc.の商標です。そ の他の会社名と製品名は、それを所有する各社の商標である場合があります。